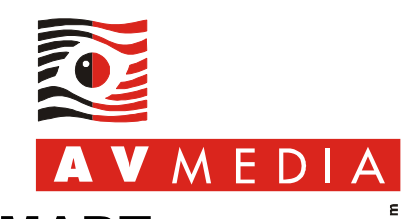

unikace obraze

## **SMART Education Software: V software SMART Notebook nefungují interaktivní galerie**

## **A. Úvod**

Tento dokument popisuje postup opravy nefunkčních interaktivních objektů galerie SMART, např. objektů ze skupiny *Interaktivní a multimediální* galerie *SMART Lesson Activity Toolkit* (*LAT*) nebo *Základní prvky galerie* (*Essentials for Educators*). Tato chyba se vyskytuje pouze na počítačích s operačním systémem *Windows XP, Vista* a *7.* Na počítačích s operačním systémem *Windows 8* a *8.1* nebyla zaznamenána.

Chyba se projevuje tak, že po přidání interaktivního objektu z galerie na plátno software *SMART Notebook* se objekt neinicializuje a skončí ve stavu podobném následujícímu obrázku:

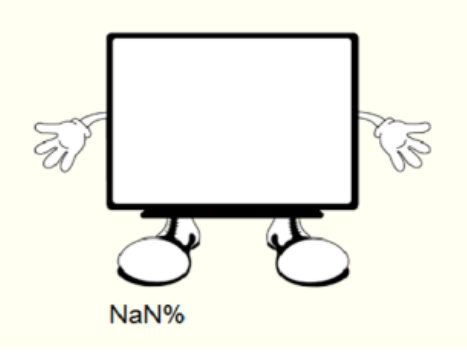

## **B. Informace o opravě**

Příčinou problému je chyba ve starší verzi zásuvného modulu *Adobe Flash Player 11.9.900.117* pro *Internet Explorer*, kterou software *SMART Notebook* využívá pro práci s interaktivními galeriemi.

Podstatou opravy je instalace aktuální verze software *Adobe Flash Player*.

Informace o bezobslužné instalaci na více počítačů naleznete v příručce *Adobe Flash Player Administration Guide*, která je k dispozici [zde.](http://wwwimages.adobe.com/www.adobe.com/content/dam/Adobe/en/devnet/flashplayer/pdfs/flash_player_11_8_admin_guide.pdf)

## **C. Postup opravy**

- 1. Přihlašte se do počítače pod uživatelským účtem disponujícím oprávněními na úrovni skupiny *Administrators* nebo *Power Users* a v doménovém prostředí jejich doménovými ekvivalenty.
- 2. Spusťte internetový prohlížeč *Internet Explorer* a všechny níže uvedené kroky proveďte v tomto prohlížeči (stažení zásuvného modulu pro *Internet Explorer* jiným prohlížečem se liší a není popsáno v tomto návodu).
- 3. Přejděte na internetovou stránku stažení aktuální verze zásuvného modulu [http://get.adobe.com/cz/flashplayer/.](http://get.adobe.com/cz/flashplayer/)
- 4. Zrušte označení položky "*Volitelná nabídka: Ano, nainstalovat …*" a klikněte na tlačítko *Instalovat*.
- 5. Potvrďte záměr nainstalovat program kliknutím na tlačítko *Spustit* v liště stahování (IE 10+) nebo v dialogu stahování (IE 9).
- 6. V následujícím dialogu *Aktualizace předvoleb aplikace Flash Player* zvolte položku *Povolit společnosti Adobe instalovat aktualizace* a klikněte na tlačítko *Další*.
- 7. Vyčkejte dokončení instalace a klikněte na tlačítko *Dokončit*. Hotovo!